# Ripristino di un IR829 in cui l'access point integrato AP803 non è in grado di avviare Ī

### Sommario

Introduzione **Problema** Soluzione Passaggio 1. Preparare un server TFTP con un'immagine AP disponibile. Passaggio 2. Verificare che l'access point possa raggiungere il server TFTP. Passaggio 3. Connettersi alla console dell'access point e inizializzare la copia TFTP. Passaggio 4. Avviare la copia e l'estrazione dell'immagine. Passaggio 5. Avviare l'immagine copiata ed estratta.

### Introduzione

In questo documento viene descritto come ripristinare il punto di accesso incorporato di IR829 quando è bloccato nel bootloader/rommon.

## Problema

IR829 dispone di un Access Point incorporato, AP803. Questo AP esegue un uboot, un bootloader (rommon) e un'immagine AP IOS separati.

In alcuni casi, ad esempio quando l'immagine AP IOS è danneggiata o rimossa accidentalmente, è necessario essere in grado di ripristinare e copiare un'immagine aggiornata nella parte AP di IR829.

Non è possibile copiare facilmente i file dal flash: accessibile dal sistema operativo IOS dell'IR829 al flash: accessibile dall'AP803 incorporato.

### Soluzione

Verificare innanzitutto che l'immagine AP IOS non sia stata avviata e che il dispositivo sia terminato in rommon.

Il modo più semplice per verificare questa condizione consiste nell'esaminare il prompt visualizzato dopo la connessione alla console AP803 dal sistema operativo IOS dell'IR829:

Per collegarsi alla console dell'AP803, accertarsi di avere un indirizzo IP configurato sull'interfaccia wlan-ap0, quindi usare il seguente comando:

The wlan-ap 0 interface is used for managing the embedded AP. Please use the "service-module wlan-ap 0 session" command to console into the embedded AP IR829(config-if)#ip addr 192.168.100.1 255.255.255.0 IR829(config-if)#end IR829#service-module wlan-ap 0 session Trying 192.168.100.1, 2004 ... Open

Connecting to AP console, enter Ctrl-^ followed by x, then "disconnect" to return to router prompt Viene visualizzata una delle seguenti informazioni:

Quando il punto di accesso ha caricato l'immagine Unified.

AP2c5a.0f08.a4a8> Quando il punto di accesso ha caricato l'immagine autonoma.

ap>

Quando l'access point è in rommon.

ap:

Nei primi due casi, l'immagine sull'access point viene caricata e, se necessario, è possibile usare la CLI per passare a un'altra versione. Ulteriori informazioni sono disponibili qui: [https://www.cisco.com/c/en/us/td/docs/routers/access/800/829/software/configuration/guide/b\\_IR8](/content/en/us/td/docs/routers/access/800/829/software/configuration/guide/b_IR800config/b_ap803.html) [00config/b\\_ap803.html](/content/en/us/td/docs/routers/access/800/829/software/configuration/guide/b_IR800config/b_ap803.html)

Nel terzo caso, il bootloader o il rommon non è in grado di avviare un'immagine appropriata sull'access point.

In questo caso, è possibile copiare un'immagine di lavoro nell'access point tramite il protocollo TFTP (Trivial File Transfer Protocol) eseguendo la procedura seguente.

#### Passaggio 1. Preparare un server TFTP con un'immagine AP disponibile.

Èpossibile scaricare le immagini AP-image dal seguente percorso: <https://software.cisco.com/download/home/286289725/type>

- Per immagini autonome: <https://software.cisco.com/download/home/286289725/type/284180979/>
- Per le immagini unificate: <https://software.cisco.com/download/home/286289725/type/280775090>

### Passaggio 2. Verificare che l'access point possa raggiungere il server TFTP.

Per questo documento, il server TFTP è 192.168.99.1 e può essere eseguito su un PC connesso direttamente a Gigabit Ethernet 1 della porta IR829.

Gigabit Ethernet0 sul lato AP è collegato all'interfaccia Wlan-Gigabit Ethernet0 sul lato del router IR829. Questa è anche l'interfaccia su cui avviene il download TFTP.

Wlan-Gigabit Ethernet0 è un'interfaccia L2, uguale a Gigabit Ethernet1-4 sull'IR829 fisico, quindi è

In IOS, configurare quanto segue:

```
IR829#conf t
Enter configuration commands, one per line. End with CNTL/Z.
IR829(config)#interface GigabitEthernet1
IR829(config-if)# switchport access vlan 99
IR829(config-if)#interface Vlan99
IR829(config-if)# ip address 192.168.99.2 255.255.255.0
IR829(config-if)#interface Wlan-GigabitEthernet0
IR829(config-if)# switchport access vlan 99
IR829(config-if)# no ip address
IR829(config-if)#end
```
Nell'esempio precedente viene assegnato fisicamente il protocollo Gigabit Ethernet1 sull'interfaccia IR829 alla VLAN 99, quindi viene assegnato l'indirizzo IP 192.168.99.2 all'interfaccia VLAN. Infine, viene assegnato anche il protocollo Wlan-Gigabit Ethernet0 alla stessa VLAN 99.

#### Passaggio 3. Connettersi alla console dell'access point e inizializzare la copia TFTP.

ap: set IP\_ADDR 192.168.99.3

ap: set NETMASK 255.255.255.0

ap: tftp\_init

ap: ether\_init

ap: flash\_init Initializing Flash... mifs[0]: 7 files, 2 directories  $mif[s[0]: Total bytes : 131334144$ mifs[0]: Bytes used : 55296 mifs[0]: Bytes available : 131278848 mifs[0]: mifs fsck took 0 seconds. ...done Initializing Flash.

Facoltativamente, se il primo tentativo non riesce a causa di un flash danneggiato: file system, è possibile eseguire il seguente comando:

ap: format flash: Are you sure you want to format "flash:" (all data will be lost)  $(y/n)?y$ mifs[0]: 0 files, 1 directories mifs[0]: Total bytes : 131334144 mifs[0]: Bytes used : 4096 mifs[0]: Bytes available : 131330048 mifs[0]: mifs fsck took 0 seconds. Filesystem "flash:" formatted

Se è necessario un valore predefinito GW per raggiungere un'altra subnet, è possibile utilizzare il seguente comando:

#### Passaggio 4. Avviare la copia e l'estrazione dell'immagine.

A questo punto, il file viene copiato dal server TFTP ed estratto nella memoria flash dell'AP803:

```
ap: tar -xtract tftp://192.168.99.1/ap1g3-k9w7-tar.153-3.JI1.tar flash:
extracting info (282 bytes)
ap1g3-k9w7-mx.153-3.JI1/ (directory) 0 (bytes)
ap1g3-k9w7-mx.153-3.JI1/html/ (directory) 0 (bytes)
...
extracting ap1g3-k9w7-mx.153-3.JI1/img_sign_rel_sha2.cert (1371 bytes)
extracting info.ver (282 bytes)
ap:
```
Se tutto è andato bene, ora dovrebbe avere una directory in flash: con il nome dell'immagine e l'immagine:

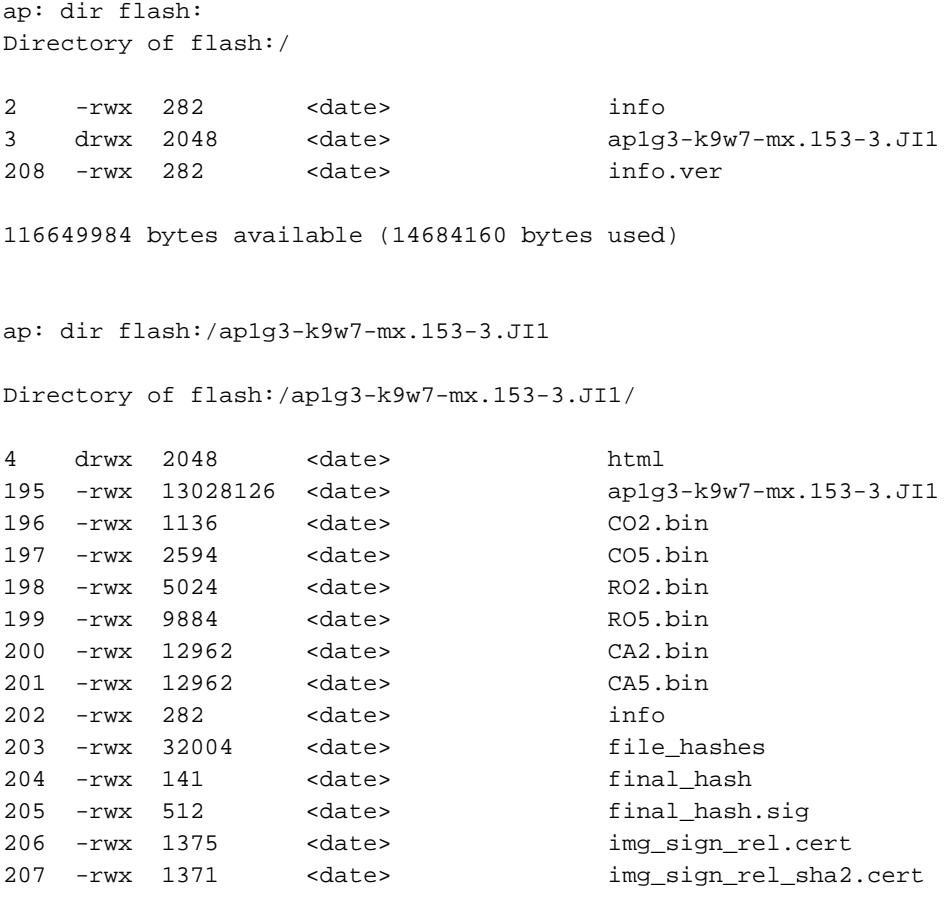

116649984 bytes available (14684160 bytes used)

#### Passaggio 5. Avviare l'immagine copiata ed estratta.

Il passaggio finale consiste nel consentire all'access point di avviare l'immagine appena copiata:

ap: boot flash:/ap1g3-k9w7-mx.153-3.JI1/ap1g3-k9w7-mx.153-3.JI1 Loading "flash:/ap1g3-k9w7-mx.153-3.JI1/ap1g3-k9w7-mx.153-3.JI1"...######...#######

executing... Stop MAC.

...

Starting IOS...

A questo punto, l'immagine dovrebbe essere avviata e dopo un certo periodo di tempo si presenta il prompt dell'immagine scelta.

Il bootloader/rommon utilizza questa immagine, a seconda della configurazione di IOS per quanto riguarda il tipo di immagine.